**A l'aide de l'outil Arc** de la barre de Premiers pas, **placez**vous sur l'intersection à droite entre le troisième pointillé vertical et le **3**ème pointillé horizontal et **cliquez**.

Puis **réalisez** un second **clic**, sur l'intersection du premier pointillé vertical avec le second pointillé horizontal. Un trait **noir** se dessine.

Puis **placez** votre pointeur de souris sur le dernier trait pointillé supérieur, et à l'apparition d'un point et d'un trait vertical**,**  cliquez pour figer la courbe. La courbure du pignon est dessinée.

A l'aide de l'outil **Ligne** représenté par un crayon de la **barre de Premiers pas**, **placez**-vous sur l'extrémité gauche de la courbe, **cliquez** et bouton gauche enfoncé, **déplacez**-vous vers l'intersection juste en dessous à gauche.

**Continuez** et **cliquez** sur l'origine du repère.

**Continuez** jusqu'à l'intersection de l'axe **rouge** et du second pointillé vertical et **cliquez** .

**Remontez** au second pointillé et **cliquez** .

**Tournez** à droite et **cliquez** à la prochaine intersection.

**Remontez** et **cliquez** juste au-dessus pour rejoindre l'autre extrémité de la courbe.

Le pignon est dessiné et se remplit de blanc.

**Refaites** vous-même ces actions en basculant dans **SketchUp** afin de dessiner votre propre gymnase. Ensuite enregistrez votre travail en cliquant sur la disquette de la **barre d'outils**, **revenez** dans **DidactX** et **passez** à la leçon suivante.

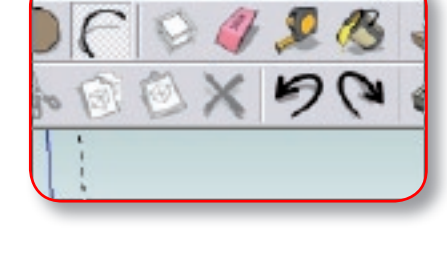

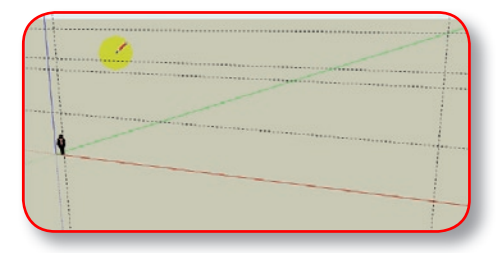

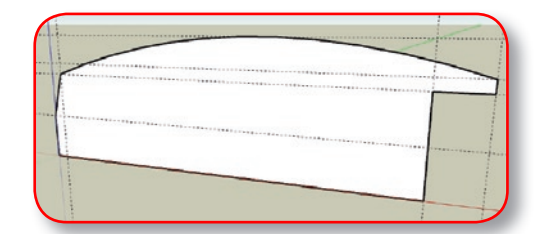

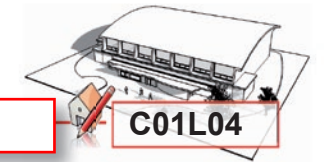

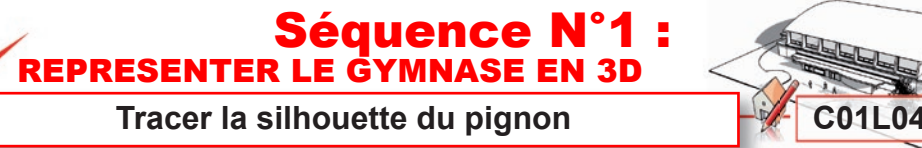

dact Technologie Modélisation du